## **คู่มือการตั้งค่า Outlook Express**

- 1. เปิดโปรแกรม Outlook Express
- 2. กรอกชื่อภาษาอังกฤษในช่อง Display name แล้วกด Next

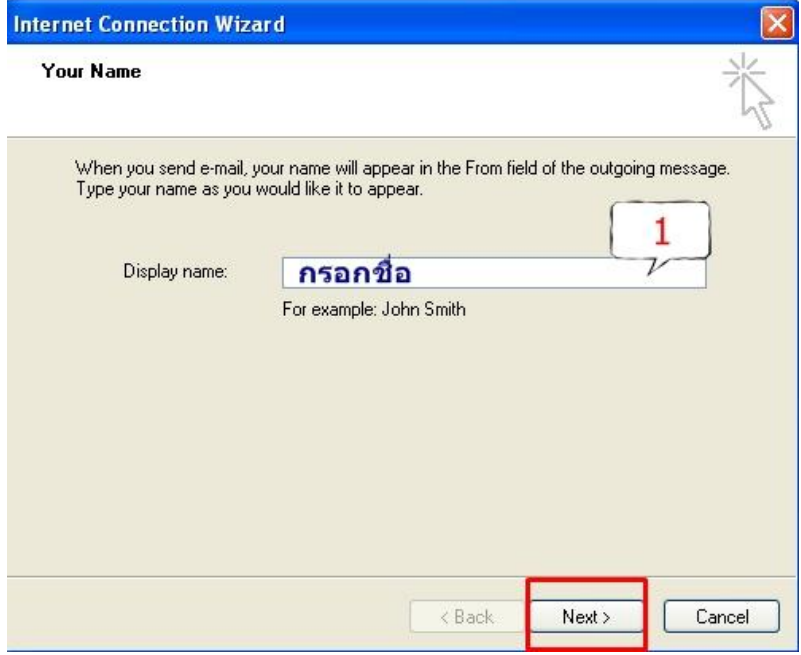

3. ให้ก าหนดชื่ออีเมล์ของท่าน โดยกรอก email ในรูปแบบ **ชื่อ.นามสกุล3 ตัว@mahidol.ac.th**แล้ว

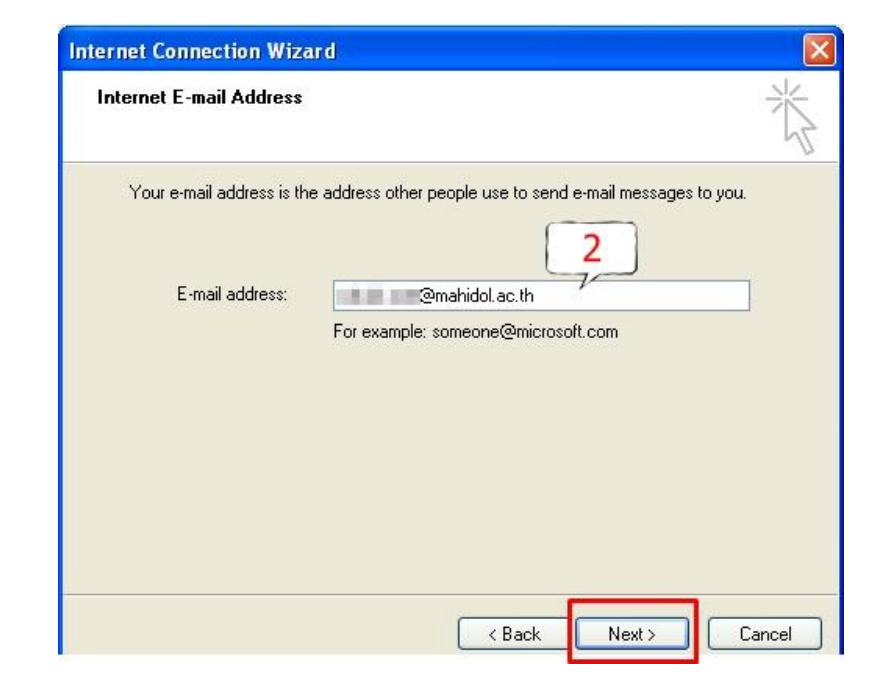

กด Next

ี 4.  $\,$ กำหนด "My Incoming mail server is a .." เลือกเป็น POP3 และกรอก Incoming mail และ Outgoing mail เป็น **mumail.mahidol.ac.th** ดังรูป

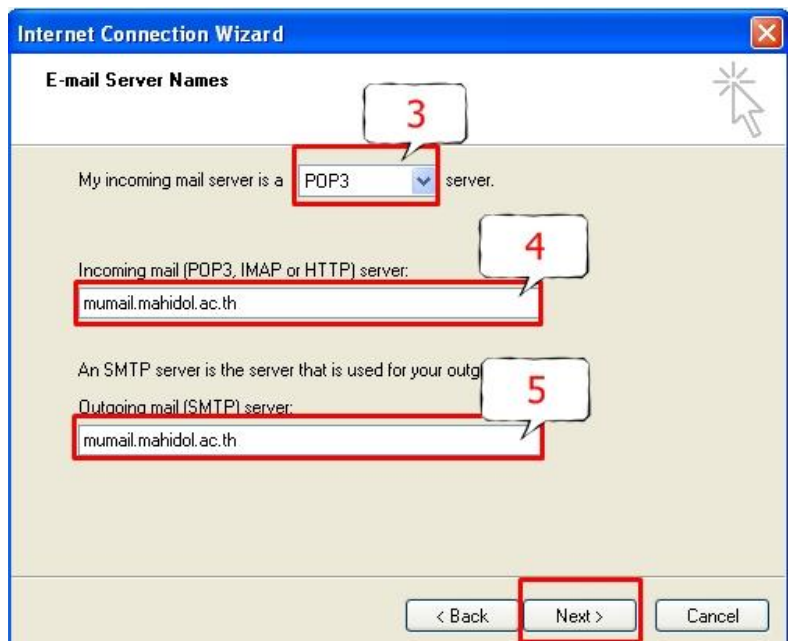

5. ให้ใส่ "Account name" เป็น **ชื่อ.นามสุกล3ตัว@mahidol.ac.th** ไม่ควรใส่ "Password" และน า เครื่องหมาย "Remember Password" ออก แล้วกด Nextและ Finish เป็นการยืนยัน

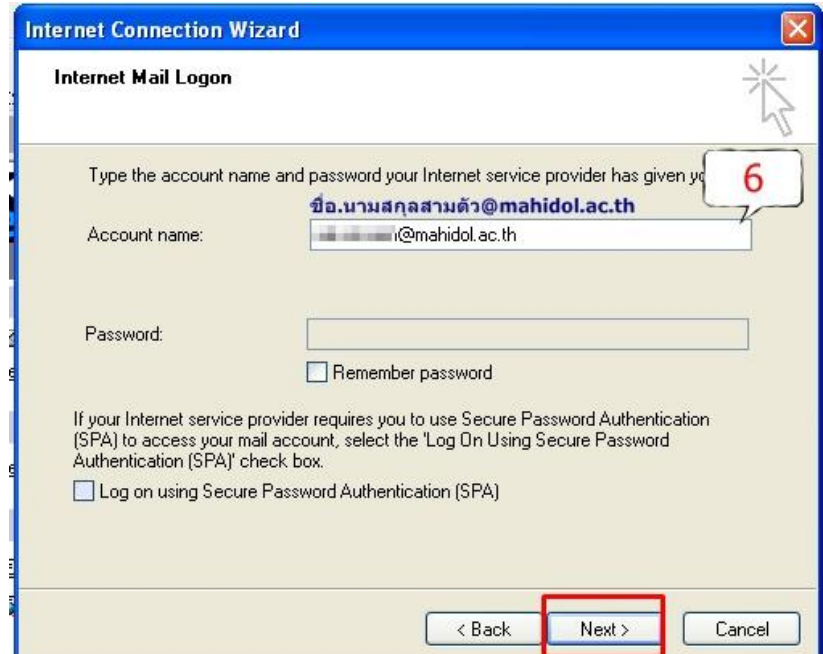

6. ไปที่เมนู Tool แล้วเลือก Account

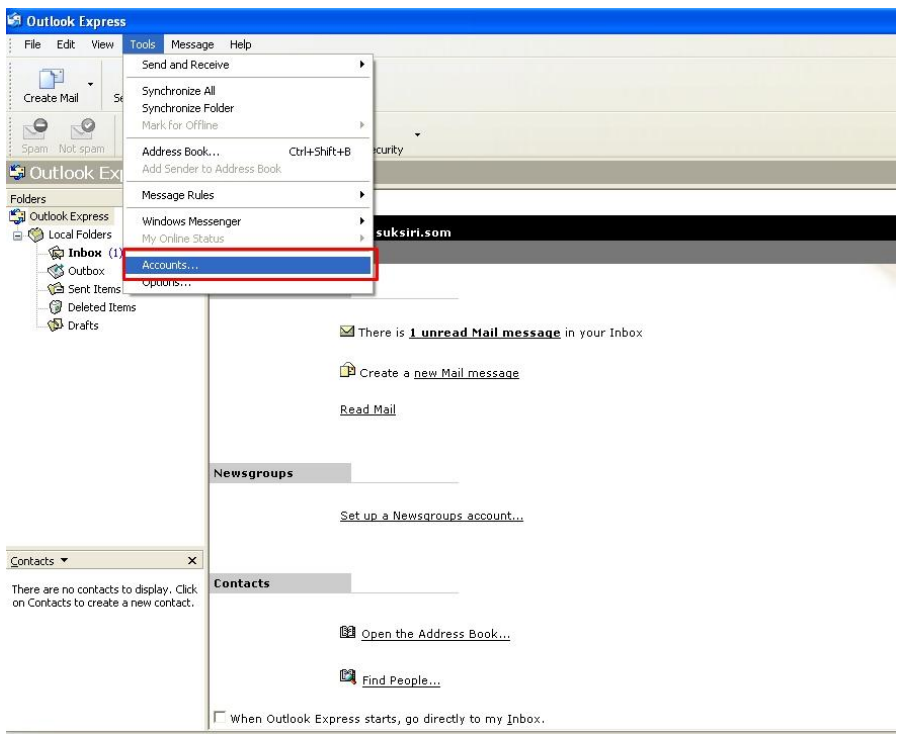

7. ไปที่ Tab "Mail" จะปรากฏชื่อ Mail ที่ทำการ Connect กับมหาวิทยาลัยมหิดล ให้เลือก และกด "Properties" ดังรูป

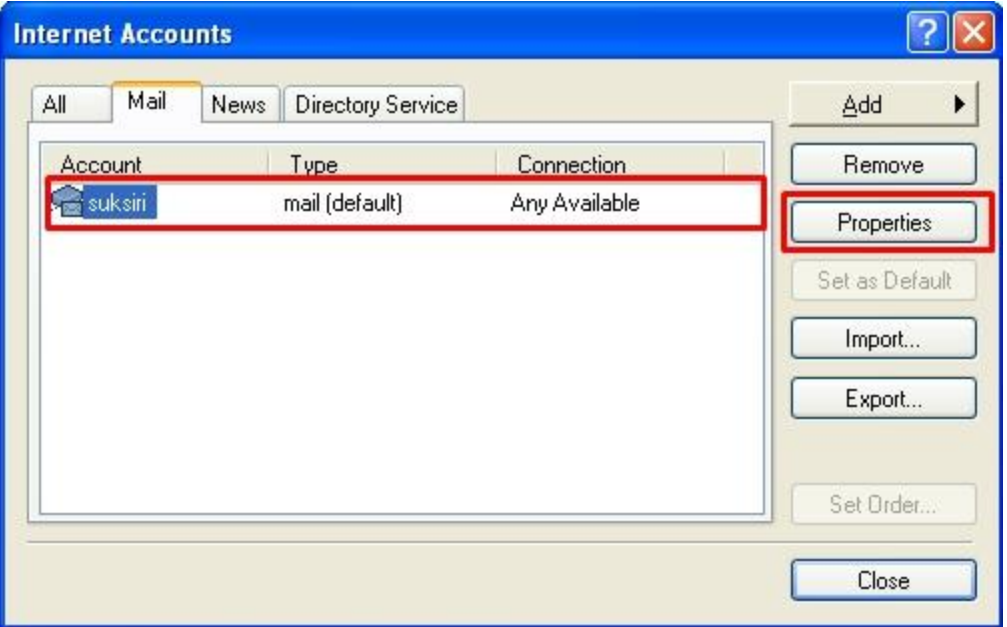

8. ไปที่ Tab "Server" ให้ทำการตรวจสอบรายละเอียดความถูกต้อง และคลื๊กเครื่องหมายถูก "My server requires authentication" แล้วกดปุ่ม Setting

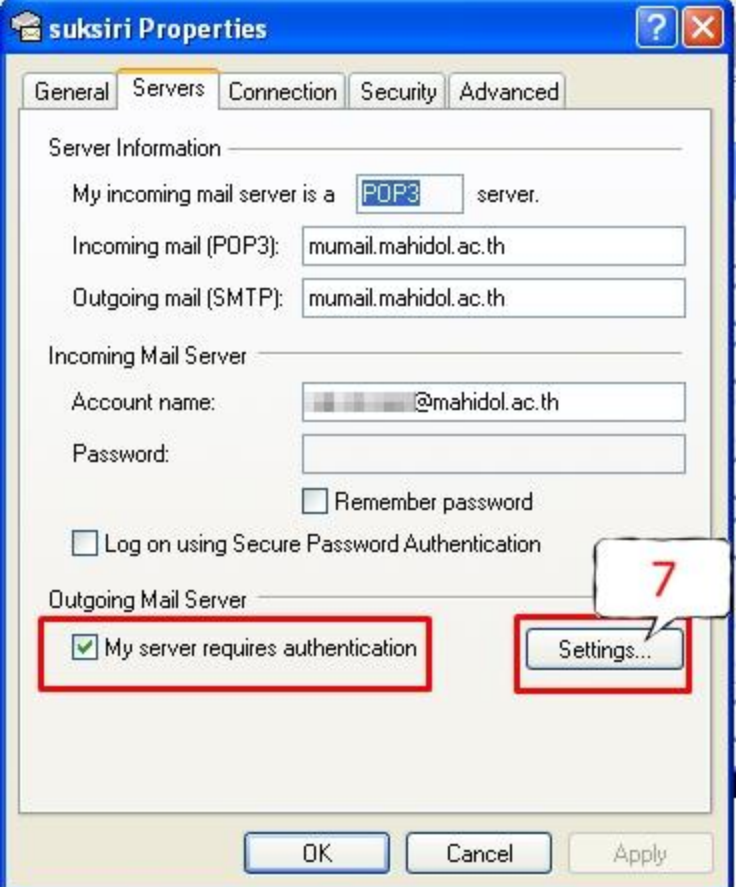

9. เลือก"Use same setting as my incoming mail server" และกด OK

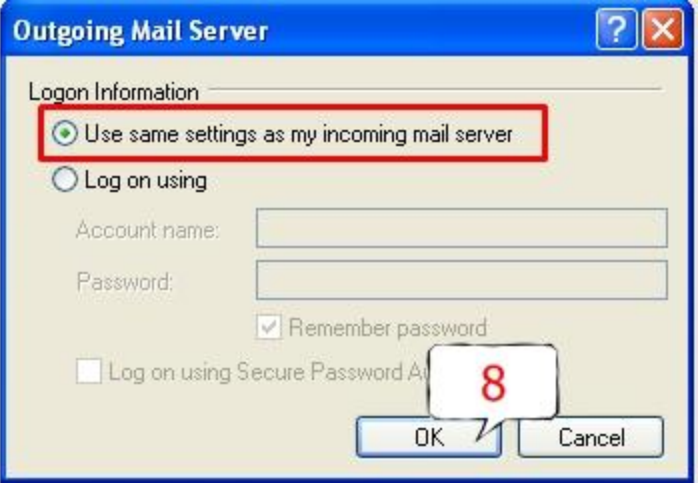

10. ไปที่ Tab "Advanced" ให้ระบุ Port ของ**Outgoing mail (SMTP) เป็น 25**และระบุ Port ของ **Incoming mail (SMTP) เป็น 995** และ**คลิ๊กเครื่องหมายถูก ที่ "This server requires a secure connection (SSL)"** หากต้องการ "Copy mail จาก server" ให้ท าเครื่องหมายหน้า "Leave a copy of messages on server" ดังรูป และกดปุ่ม OK และกดปุ่ม Close เพื่ออกจากการติดตั้ง เมื่อติดตั้ง เรียบร้อยแล้วสามารถใช้งานได้ทันที

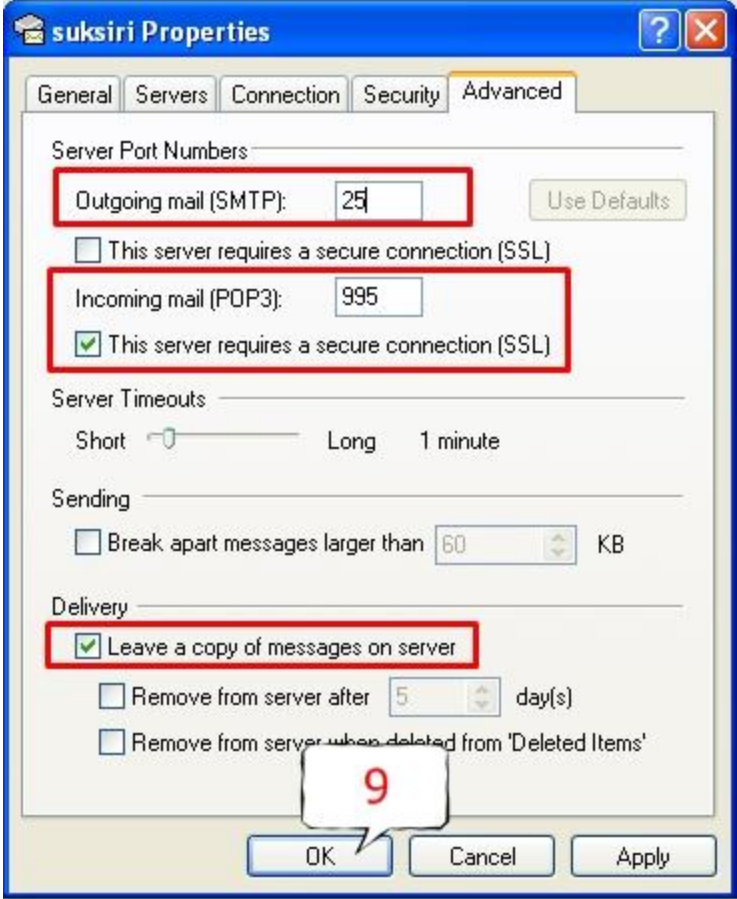